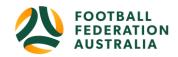

# Approving Registrations (ONLINE & OFFLINE Payments)

#### Contents

| Managing Participants within your club                       | 1  |
|--------------------------------------------------------------|----|
| Pending Registration - example                               | 4  |
| Finding Awaiting Payment – Participants                      | 5  |
| Accepting OFFLINE payments - 'Awaiting Payment' Participants | 6  |
| Cash Payments                                                | 6  |
| Manual Card Payments (Admin Portal)                          | 7  |
| Manual Card Payments (Participant Portal)                    | 8  |
|                                                              | 9  |
|                                                              | 9  |
|                                                              | 9  |
| Changing Registration Status – Approval Required             |    |
| Status Colour's                                              | 11 |
| Reports                                                      | 11 |

# **Managing Participants within your club**

Menu: Registration > Registration Management

Registrations will start to come through the 'Registration Management' section. Registrars can filter through the different fields available under Registration Management.

Click 'Display Registrations' to present the registrations.

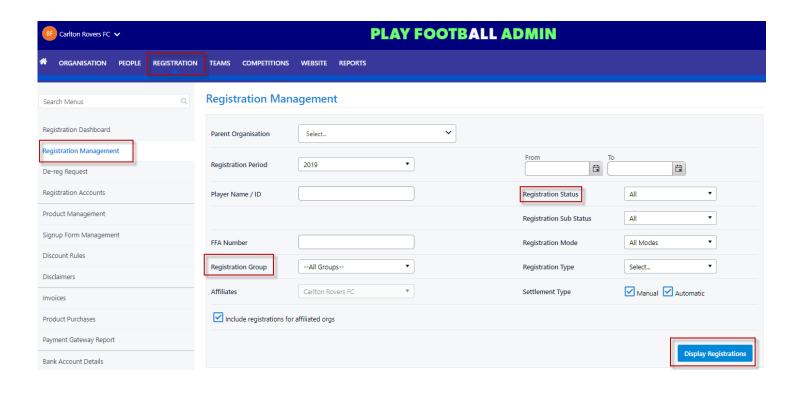

| FIELDS              | REGISTRATION MANAGEMENT                                                  |  |  |
|---------------------|--------------------------------------------------------------------------|--|--|
| Parent Organisation | Clubs Parent Organisation = Association the Club belongs to              |  |  |
|                     | Associations Parent Organisation = Member Federation the Organisation    |  |  |
|                     | belongs to                                                               |  |  |
| Registration Period | Registration Period is used to define both the duration of a player's    |  |  |
|                     | registration and the window of time in which administrators will be able |  |  |
|                     | to register players                                                      |  |  |
| 'From' & 'To'       | Date range that can be set to specify Registrations                      |  |  |
| FFA number          | FFA numbers can be used to search for individuals                        |  |  |
| Registration Groups | Club Football – Winter Football                                          |  |  |
|                     | Non-Club Football Players – Social/Summer/Futsal                         |  |  |
|                     | Programs – SAP/ MiniRoos/ Kick-off                                       |  |  |
|                     | Non- Playing Roles – Club Officials/ Volunteers                          |  |  |
|                     | Futsal State – Futsal State                                              |  |  |
|                     |                                                                          |  |  |

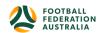

| FIELDS                     | REGISTRATION MANAGEMENT                                                                                                    |
|----------------------------|----------------------------------------------------------------------------------------------------|
| Registration Status        | Active – Participants that have been 'Approved'  Pending - Participants 'awaiting payment' or 'awaiting approval'  De-registered – Participants that have been made active & are unregistering from the 'Registration Product' they had purchased  Declined – rejecting a Registration before it's been 'Approved'  Suspended – Participants carrying a suspension  Cancelled – Participants who have cancelled their registration  Require Clearance – Participants with a WWC or ITC associated to their registration  NOTE: FFA advises that participants should only be made 'Active' when fees have been received by the Club in FULL |
| Registration Sub<br>Status | Approval Required – Approval required  WWC – Working with Children Check  Wait listed – Participants who have registered to a product that has reached capacity set on a specific product  Awaiting Payment – Participants with outstanding payments (offline payments)                                                                                                    |
| Settlement Type            | Manual – Participants paying offline<br>Automatic – Participants paying online                                                                                                    |

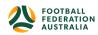

# Pending Registration - example

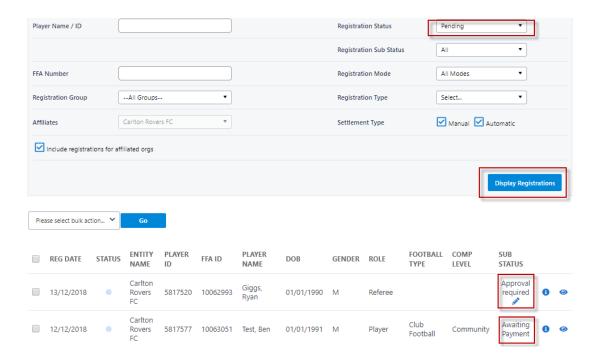

- Filter your search if you require a specific requirement. i.e. Registration status
- 'Awaiting Payment' status participants will need to have their registration marked as "PAID"
   Note: participants will need to be 'Awaiting Approval' before they can be approved, the following message will appear if a participant is 'awaiting payment' and is trying to be approved without the payment being made.
- To approve the registration, the individual must have an 'Awaiting Approval' status.
- Attempts to approve those with an awaiting payment status will result in an error (see below).

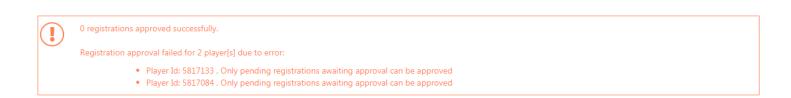

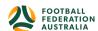

# **Finding Awaiting Payment – Participants**

Menu: Registration > Registration > Registration management > filter, Registration Status = Pending, Sub Status = awaiting Payment

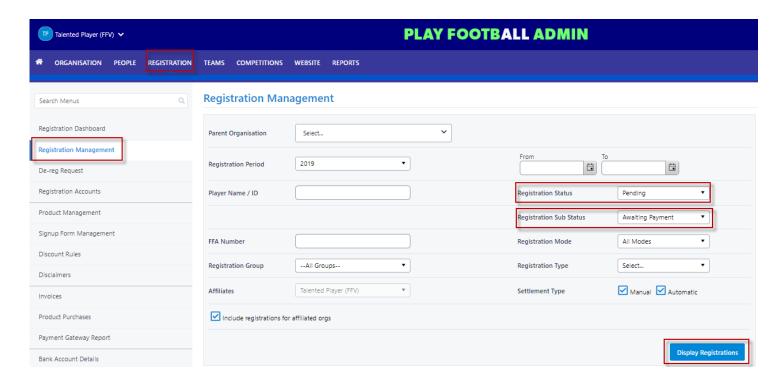

- Results returned will display ALL Participants who have outstanding payments
- Once Clubs have received Payments in FULL, Participants can be Marked as paid

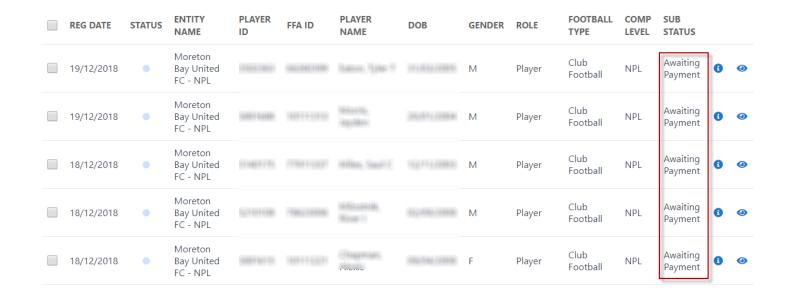

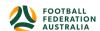

# **Accepting OFFLINE payments - 'Awaiting Payment' Participants**

• Participants that are making offline payments can either make cash payments or card payments to the Club administrator after they have submitted their registration

## **Cash Payments**

### Menu: Registration> Invoices

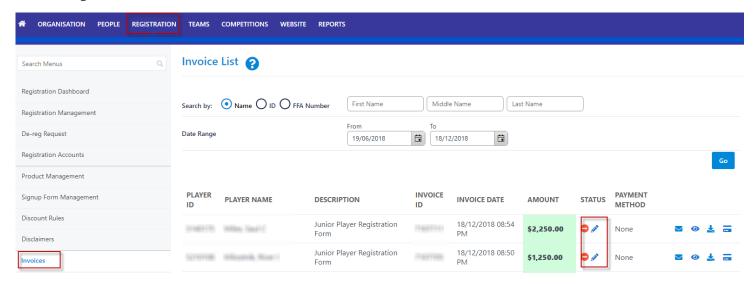

- **Select the 'edit'** option in the 'status' column for the Participant you are wanting to mark the payment against
- Payment Update screen will appear
- Select 'PAID' (if you have received their PAYMENT)
- Participant will now have a 'Approval Required' status

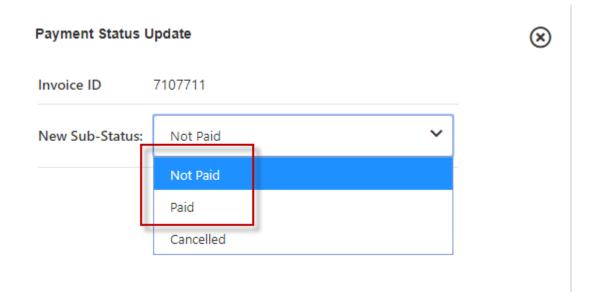

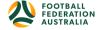

# Manual Card Payments (Admin Portal)

## Menu: Registration > Invoices

| PLAYER<br>ID | PLAYER NAME           | DESCRIPTION            | INVOICE<br>ID | INVOICE DATE           | AMOUNT   | STATUS     | PAYMENT<br>METHOD       |                 |          |   |   |
|--------------|-----------------------|------------------------|---------------|------------------------|----------|------------|-------------------------|-----------------|----------|---|---|
| 482564       | Fattley, Stephanie N  | Senior Player - Female | 6908771       | 12/06/2018 09:29<br>PM | \$330.00 | 0/         | Offline - Cash          | lacksquare      | <b>②</b> | Ł |   |
| 478323       | Jovanovic, Aleksandar | Senior Player - Male   | 6906216       | 29/05/2018 09:44<br>AM | \$340.00 | 0/         | Offline - Cash          | lacksquare      | <b>@</b> | Ł |   |
| 435618       | B Hariri, Hadi        | Senior Player - Male   | 6926370       | 15/05/2018 10:50<br>AM | \$346.12 | 0/         | Online - Credit<br>Card | $\mathbf{\sim}$ | 0        | Ł |   |
| 435618       | B Hariri, Hadi        | Senior Player - Male   | 6926365       | 15/05/2018 10:45<br>AM | \$340.00 | <b>O</b> / | None                    | <u></u>         | 0        | ¥ | = |

- Clubs accepting Offline Payments that have participants looking to now pay with a Card can do so
- Locate the Participant **Registration**> **Invoices**
- Against the Participant Select the 'Card' icon
- Payment Box will appear
- Enter in the Participants Card details
- Select 'Pay Now'
- An Invoice will be sent to the Participants listed address
- Participant will now have a 'Approval Required' Status

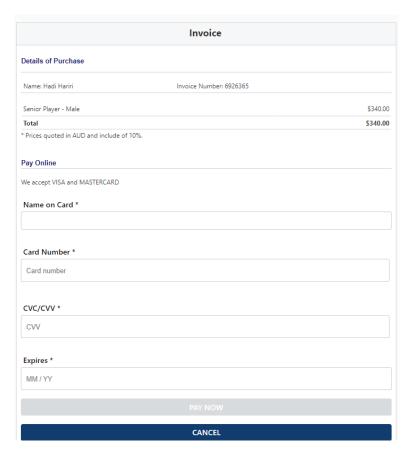

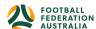

# Manual Card Payments (Participant Portal)

- Participants that have selected 'Submit & Pay Later' can sign into their Participant Portal and make Manual Card Payments
- Participants can sign in here >>>>> <a href="https://account.footballnetwork.com.au/">https://account.footballnetwork.com.au/</a>
- Using their 'Football Account' Login Details

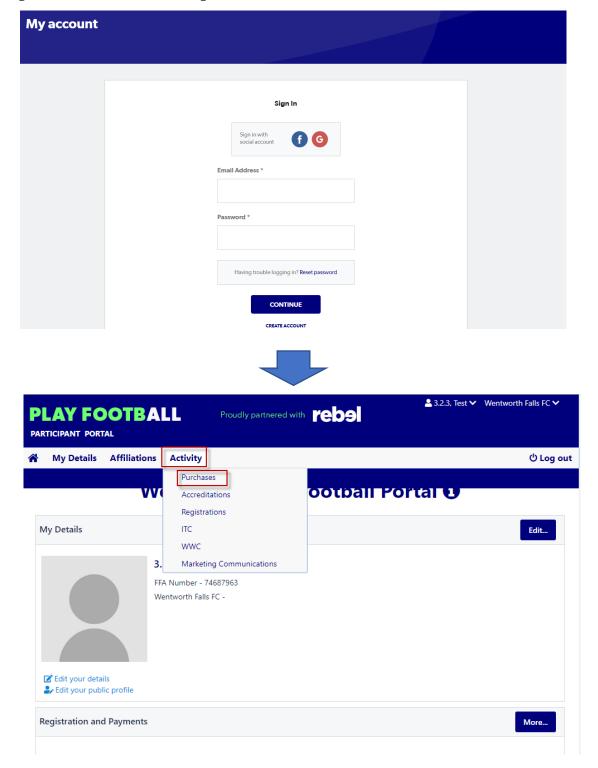

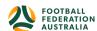

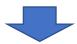

# **PLAY FOOTBALL**

Proudly partnered with reball

♣ 3.2.3, Test 

Wentworth Falls FC

PARTICIPANT PORTAL

#### iviy Payillelits

| Outstar | nding Payments    | My Purchases  |               |             |             |            |
|---------|-------------------|---------------|---------------|-------------|-------------|------------|
| INVOIC  | E INVOICE<br>DATE | DESCRIPTION   | ENTITY        | DUE<br>DATE | AMOUNT      |            |
| 540130  | Aug 22,<br>2016   | Test NPL      | FFA Test Club |             | \$38.00     | <b>⊙</b> ₹ |
| 459568  | Aug 3,<br>2015    | 2015 Test Fee | FFA Test Club |             | \$21.00 PAY | NOW S      |

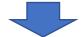

|                                            | Invoice                 |
|--------------------------------------------|-------------------------|
| Details of Purchase                        |                         |
| Name: Hadi Hariri                          | Invoice Number: 6926365 |
| Senior Player - Male                       | \$340.00                |
| Total                                      | \$340.00                |
| * Prices quoted in AUD and include of 10%. |                         |
| Pay Online                                 |                         |
| We accept VISA and MASTERCARD              |                         |
| Name on Card *                             |                         |
|                                            |                         |
| Card Number *                              |                         |
| Card number                                |                         |
|                                            |                         |
| CVC/CVV *                                  |                         |
| CVV                                        |                         |
|                                            |                         |
| Expires *                                  |                         |
| MM / YY                                    |                         |
|                                            |                         |
|                                            | CANCEL                  |

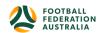

## Changing Registration Status – Approval Required

- Participants can only have a status made 'Active' when a payment has been made (OFFLINE or ONLINE)
- Participants making an <u>online</u> payment during their registration will appear as 'APPROVAL REQUIRED'
- Participants making an <u>offline</u> payment will appear as 'AWAITING PAYMENT' (Refer to accepting offline payments)

Menu: Registration > Registration Management > Filter- Registration status = Pending, Registration sub status = Approval required

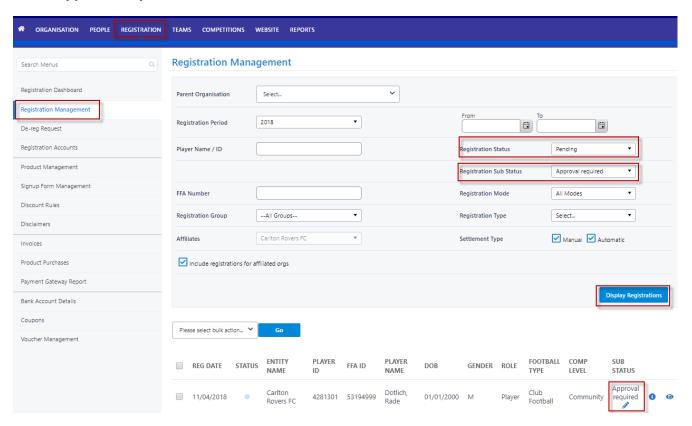

- Registrars are to select the Participants they are wanting to APPROVE by checking the box next against the Participant
- Select 'APPROVE REGISTRATION' as the action

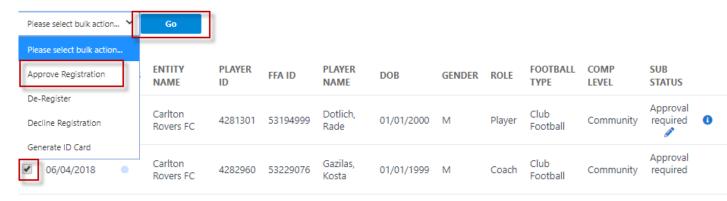

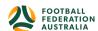

## Status Colour's

Approved Participants will appear in 'green'

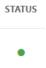

• Pending Participants will appear in 'Grey'

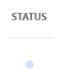

De-registered Participants will appear in 'sky blue'

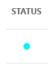

Declined Participants will appear in 'Red'

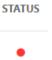

Cancelled Participants will appear in 'black'

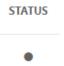

# Reports

Menu: Registration > Registration Management > Filter search > Display Registrations

- Reports related to registrations can be generated by filtering your search
- Scroll down to the bottom of the returned results
- Download Detail report

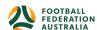

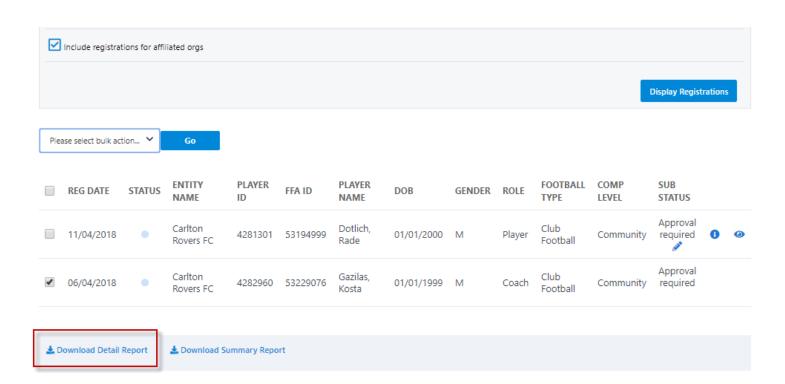

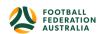